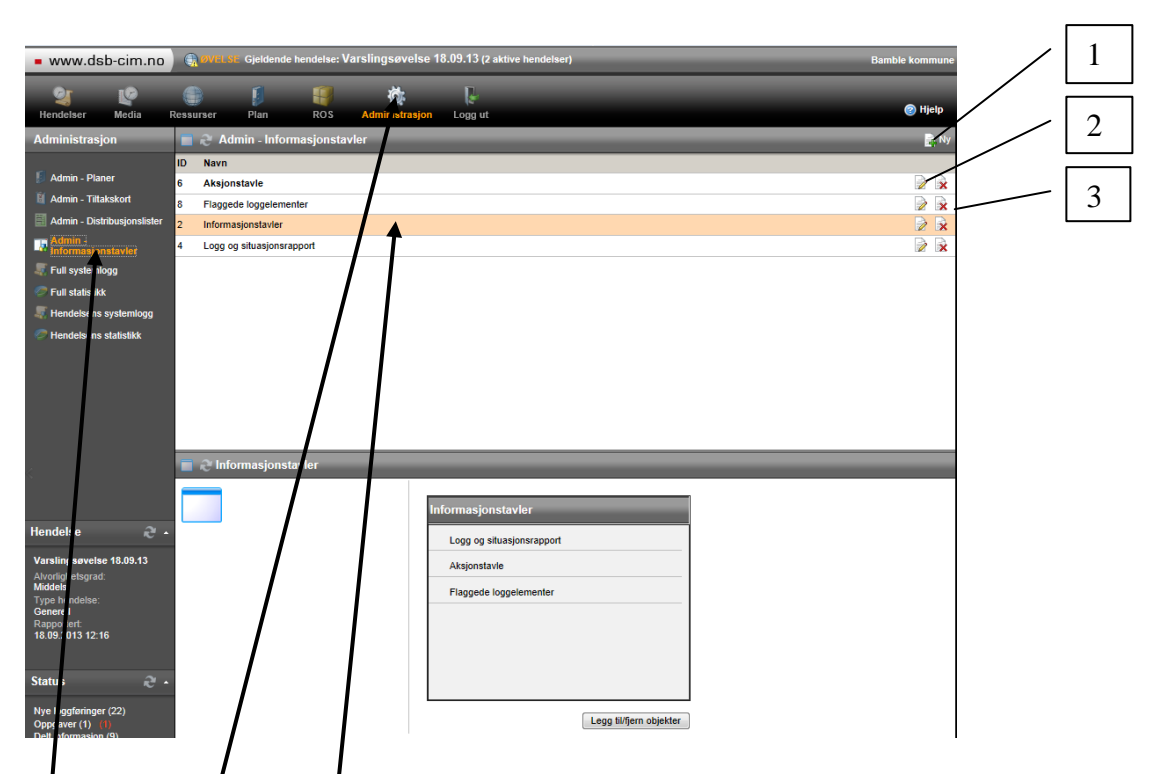

Velg «administrasjon» i toppmenyen og deretter «Admin informasjonstavler» i venstremenyen. Da får du opp de tilgjengelige informasjonstavlene, og kan lage nye  $(1)$ , slette  $(2)$  og redigere  $(3)$ . Merk at «Informasjonstavler» er menyen som viser informasjonstavlene brukerne kan velge i. Her må nye tavler legges inn for å bli synlige.

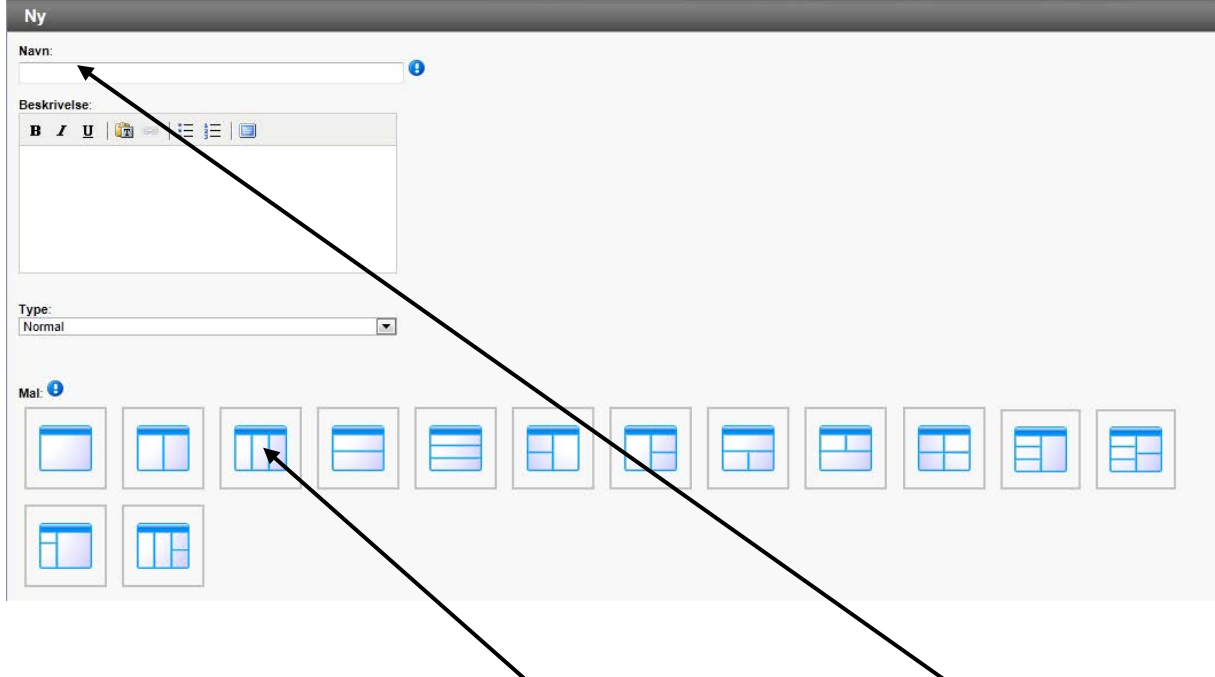

Når du velger «ny» får du opp et vindu der du gir tavla navn og bestemmer hvordan den skal se ut (antall informasjonselementer og plassering i skjermen)

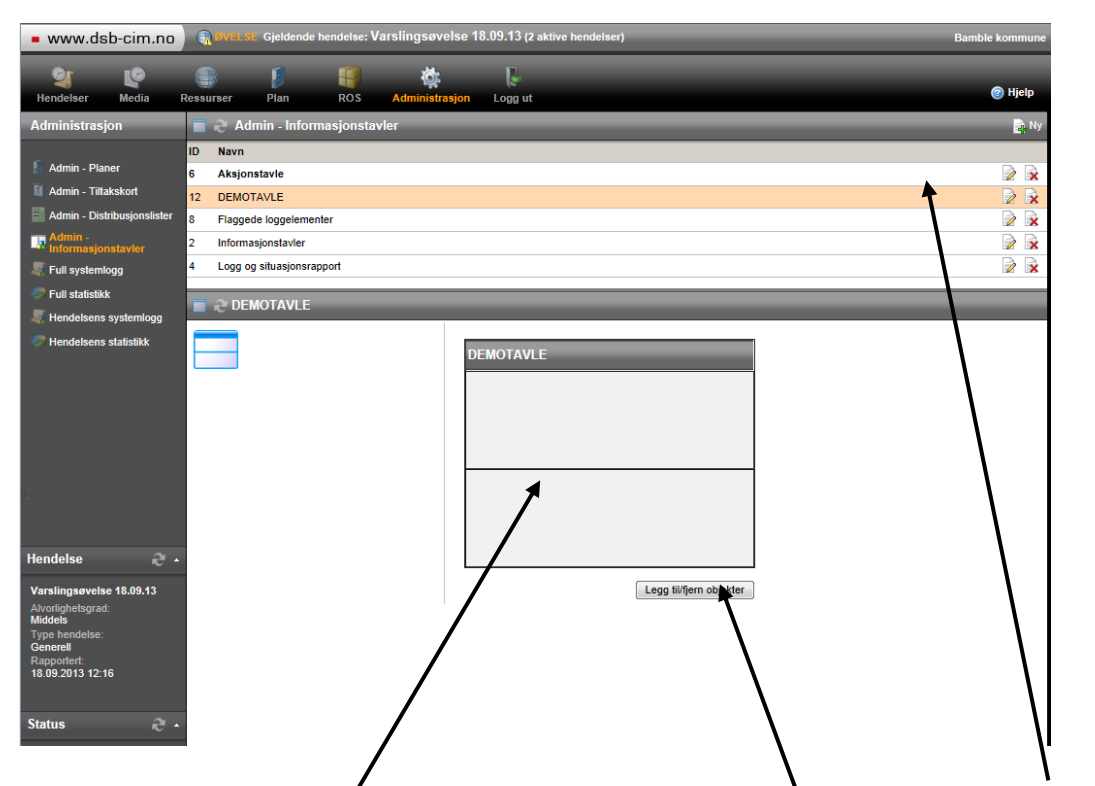

Når du så klikker Oly kommer du tilbake til oversikten, og ser at tavla di står på lista. For å klargjøre den klikker du på den så du får den opp i vinduet nedenfor. Så klikker du på «legg til/fjern objekter».

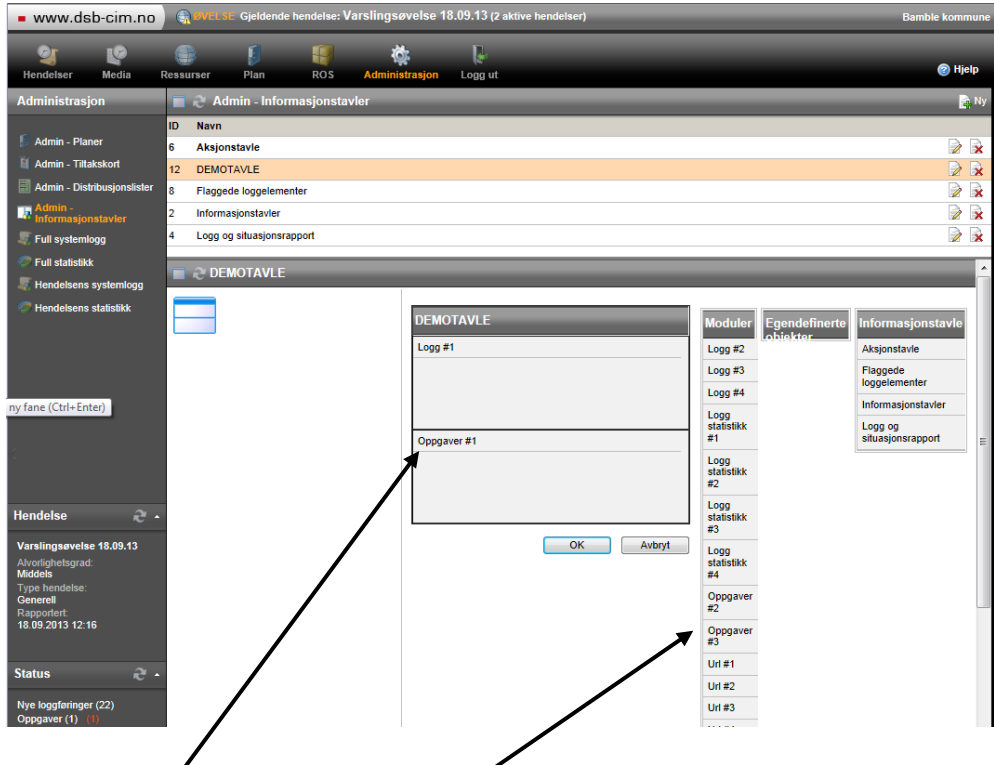

Da får du opp en del valg (moduler). De du vil bruke klikker du på, holder og drar **d**em så inn i den delen av tavla der du vil at de skal vises, og slipper. Når du er ferdig klikker du på OK.

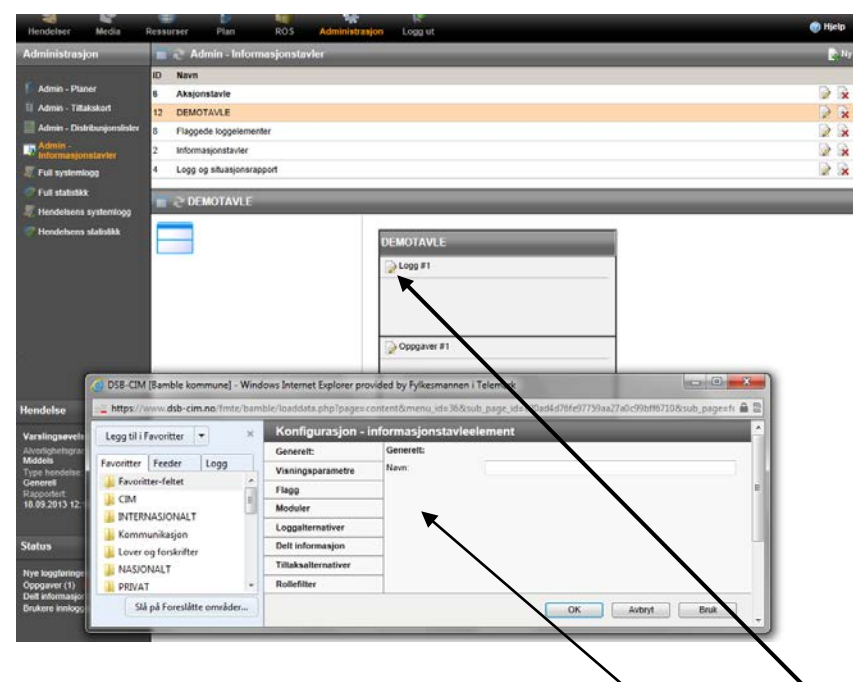

Når du har klikket på OK får du et redigeringsikon som gir deg mulighet til å justere på konfigurasjonen til de enkelte modulene du har lagt inn i tavla. Ved å klikke på ikonet får du opp et redigeringsvindu. Hvis du f.eks har lagt inn en URL-modul kan du her skrive inn URL'en (nettadresse) til nettsiden du ønsker skal vises.

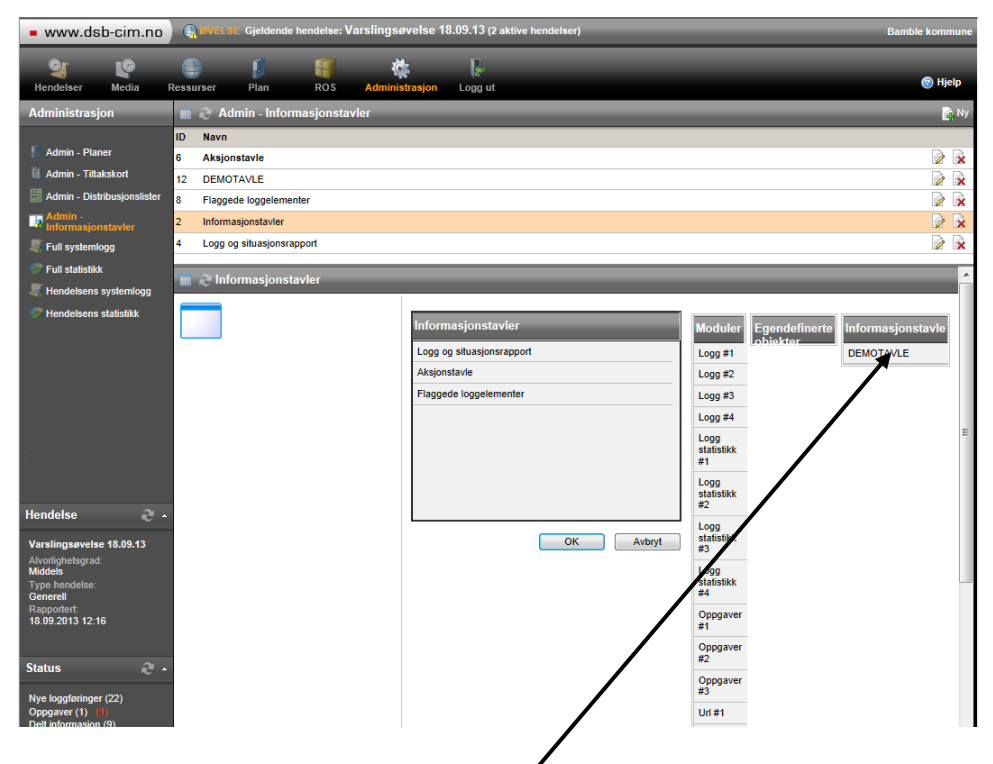

For at den nye informasjonstayla skal bli synlig i menyen til brukerne må du klikke på «Informasjonstavler» og «Legg til/fjern objekter». Så må du trekke den nye tavla inn på menyen på samme måte som objektene i tavla du lagde.

#### **Side 3 av 4 sider**

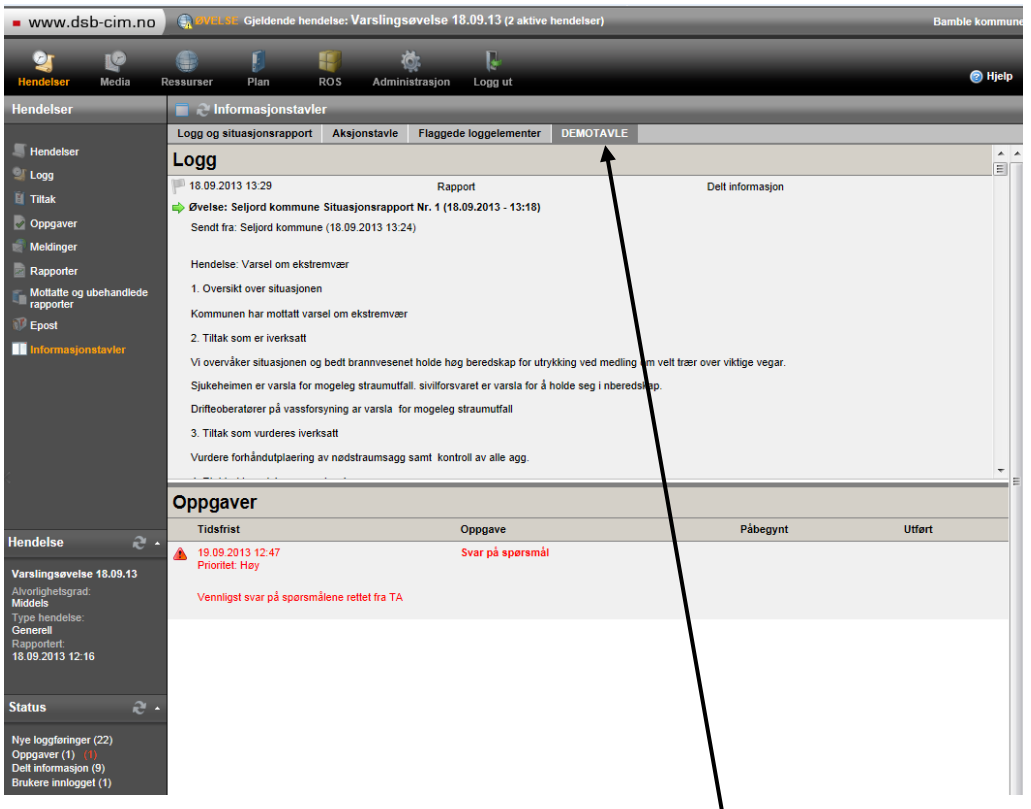

Når du går tilbake til «Hendelser» og «Informasjonstavler» skal du ha fått en ny tavle du kan hente fram (her kalt «DEMOTAVLE»)

### MERK!

Bruk Hjelp-funksjonen oppe til høyre i skjermbildet (blå sirkel med spørsmålstegn) når det trengs, for mer inngående forklaringer av fremgangsmåte og funksjonalitet.

Prøv deg fram!